## itBioPath HOV-TO

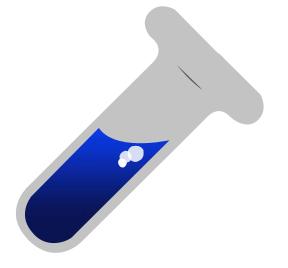

Conducting a Specimen Transformation

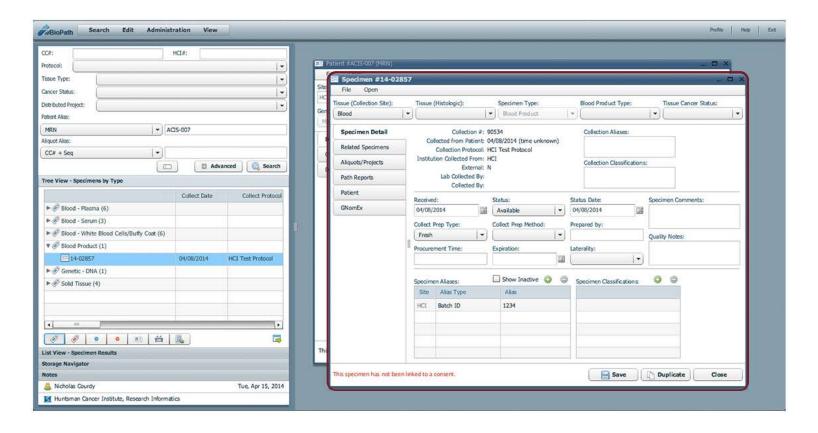

Find a particular specimen for transformation by using the Search functions in itBioPath. In this example, the specimen was found by searching for a patient's MRN. The specimens associated to the patient became visible in the Tree View. Double click the desired specimen to open a specimen window.

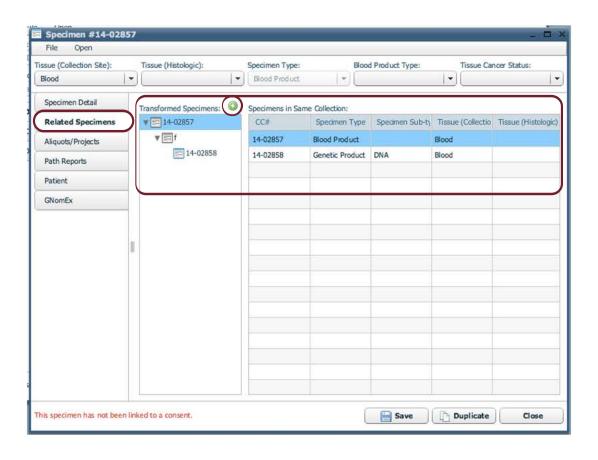

The 'Related Specimens' tab of the specimen window contains the 'Transformed Specimens' box. This will display any prior transformations. Click on the open to begin a transformation. A new window will open.

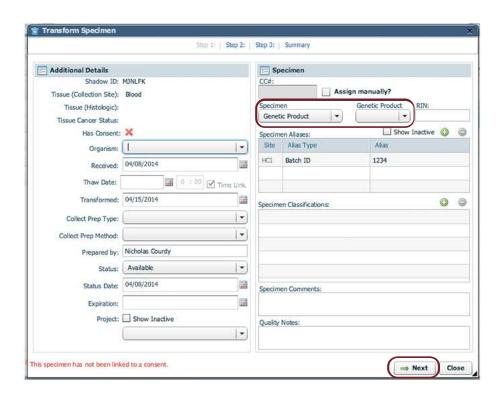

The first step of the transformation includes general information about the transformation. Specify what Type the newly transformed specimen will be. When all the necessary information is entered, click 'Next'.

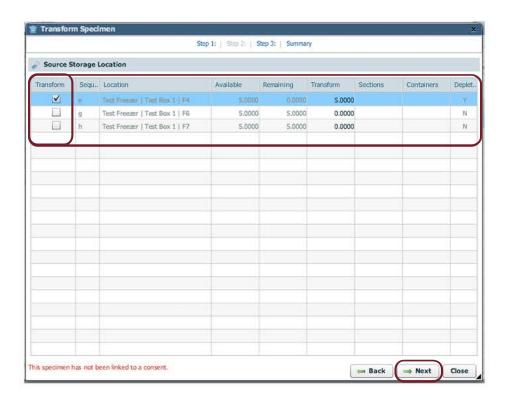

Step 2 allocates the source location for the transformation. Available amounts from different aliquots of the specimens will be shown. Click the correct boxes in the 'Transform' column to activate the aliquot for transformation. When all appropriate sources are checked, click 'Next'.

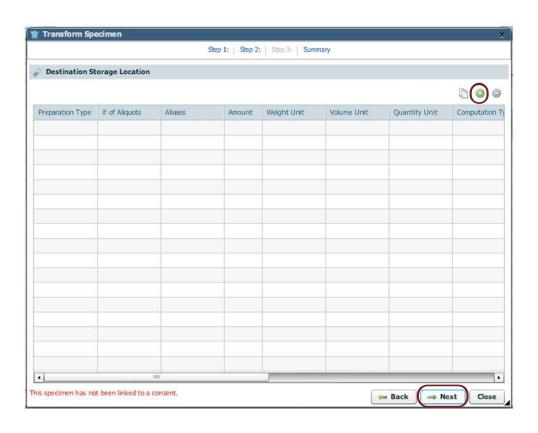

Step 3 will add the destination storage location. Click the occurrence icon. A new window will appear.

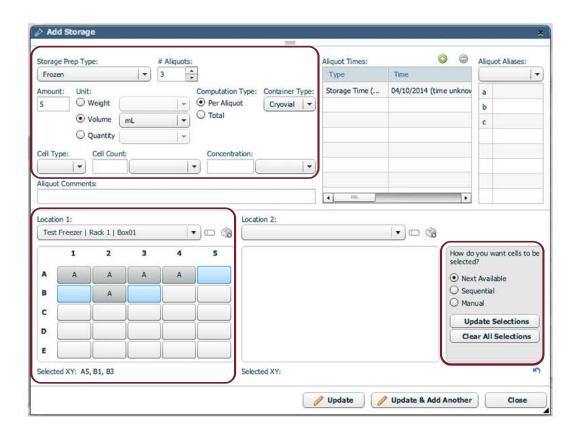

The 'Add Storage' window adds information about aliquot storage amounts. Choose which freezer and box the transformed specimens will go in by clicking the Location drop down. itBioPath will automatically add the new aliquots in the next available cells.

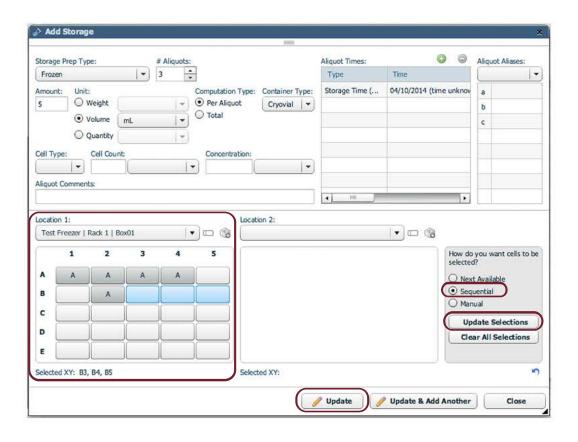

Multiple aliquots of the same specimen can easily be stored next to one another in the box. By clicking the 'sequential' option and clicking 'Update Selections' the aliquots will be moved to the first sequential set of cells available. When all the information entered is correct, click 'Update'.

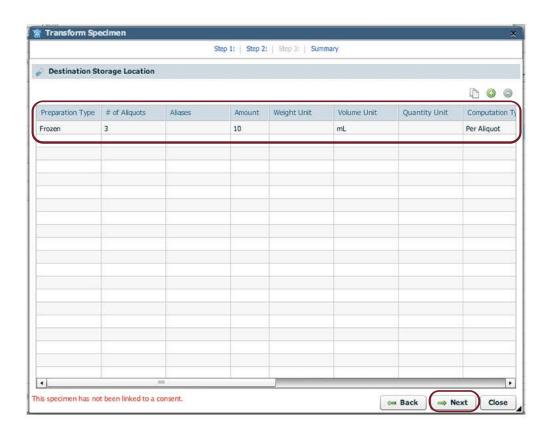

The 'Add Storage' window will close and the information in the source storage location will now be visible. If this information is correct, click 'Next'.

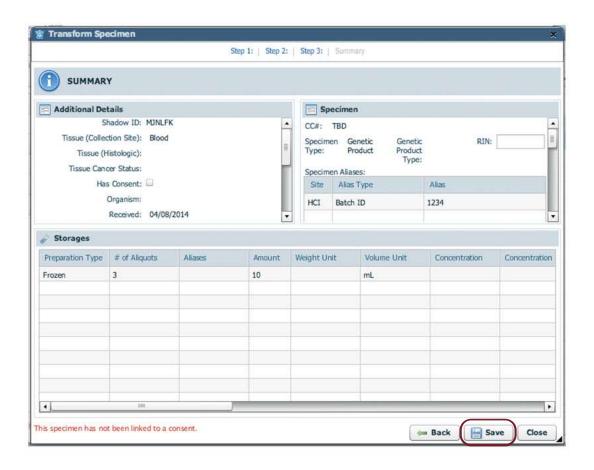

The Summary step will provide information about everything just entered for the transformation. Double check the information. If everything is correct, click 'Save'. The transformation is now complete.

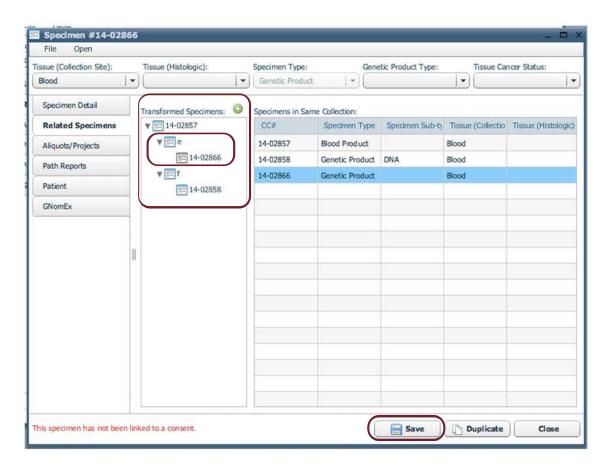

The newly transformed specimen will open in its own window. The CC# that itBioPath assigns new specimens will be visible along the top of the window. The new specimen will now appear in the 'Transformed specimens' box. The specimen this specimen was transformed from will also be visible.

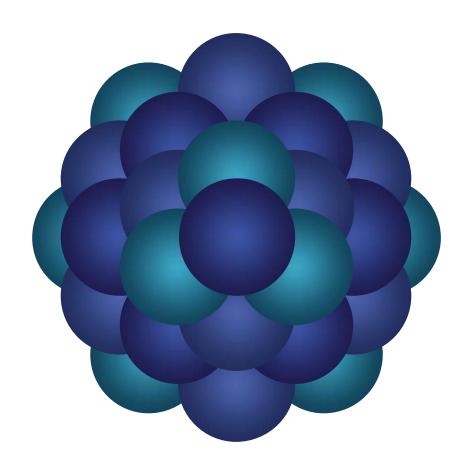

## Questions?

Email 'Informatics - itBioPath Support' email group